# **科研创新服务平台成果登记操作流程**

### 一、登记基本流程

第一步: 用教师个人账号登录数字石大,点击左侧"办公应用"下的"科研创新 服务平台"。

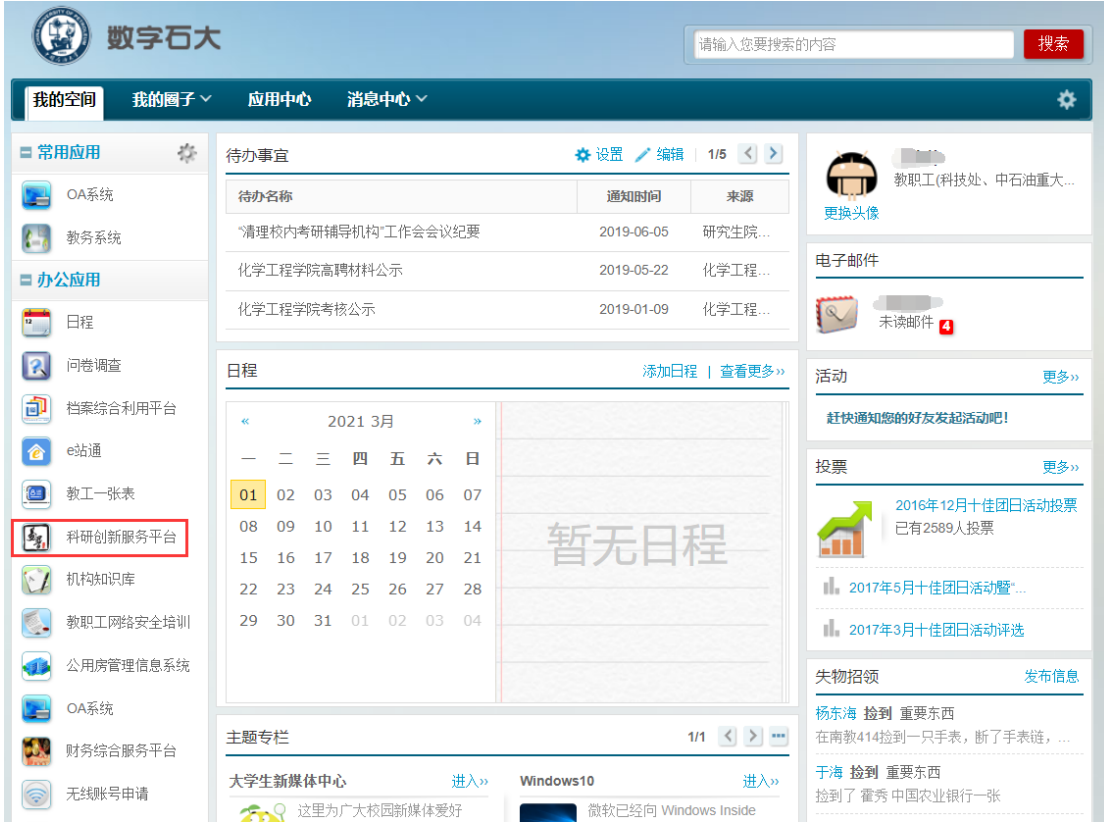

第二步: 进入"科研创新服务平台"后,有两种登记成果的途径:

第一种途径:点击"科研成果",然后点击"新增"选择相应的项目进行登记即 可。

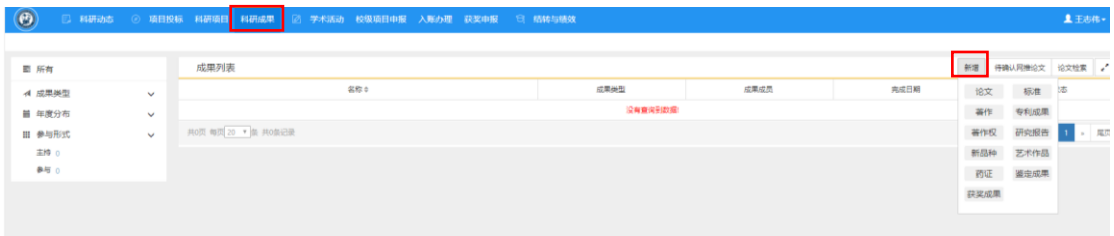

第二种途径:可以通过右侧的快捷通道,直接选择"成果"下面相应的栏目进行 登记即可。

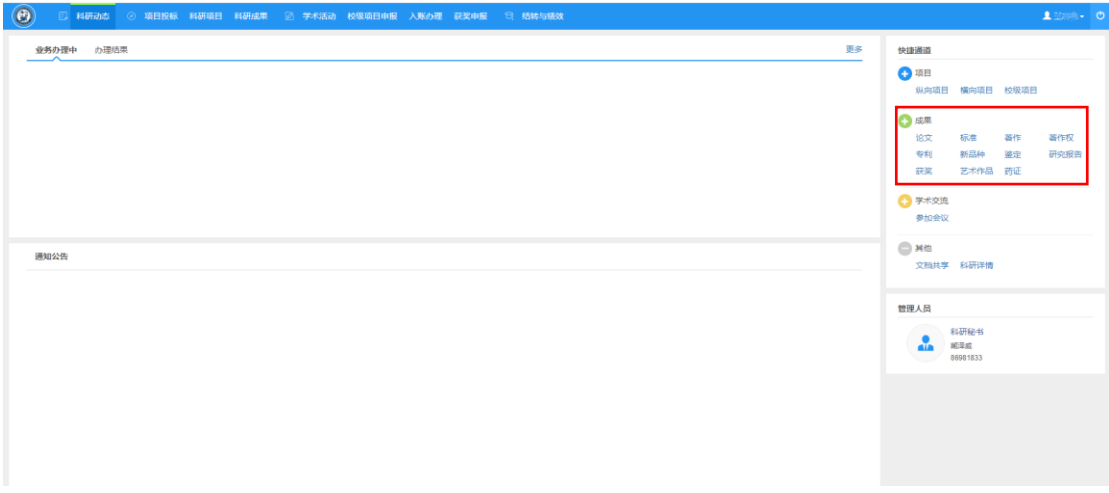

### 二、各类成果的登记流程

### 1、专利成果登记流程

第1步:填写专利基本信息,填写完毕后,点击"下一步",进入"依托项目" 界面。

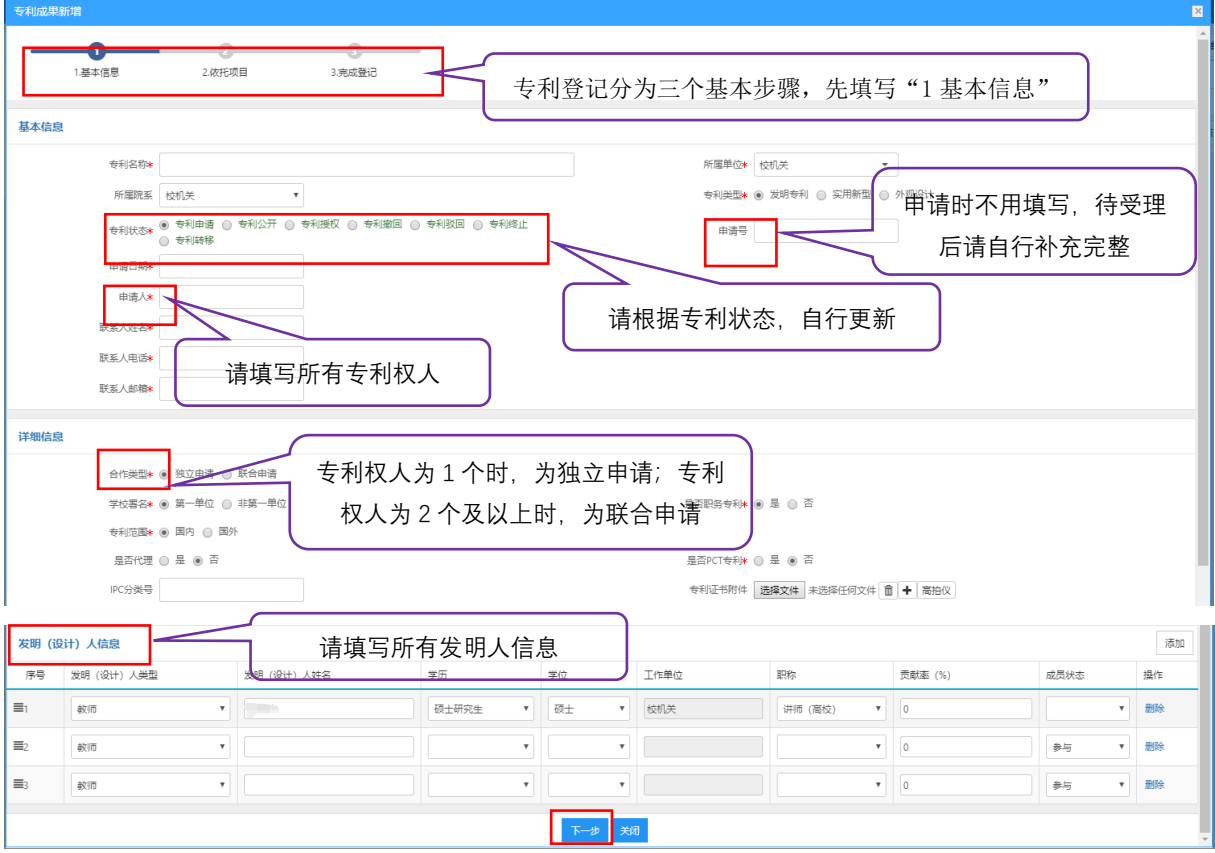

第 2 步: 填写"依托项目信息"。若无依托项目,可不选择项目。

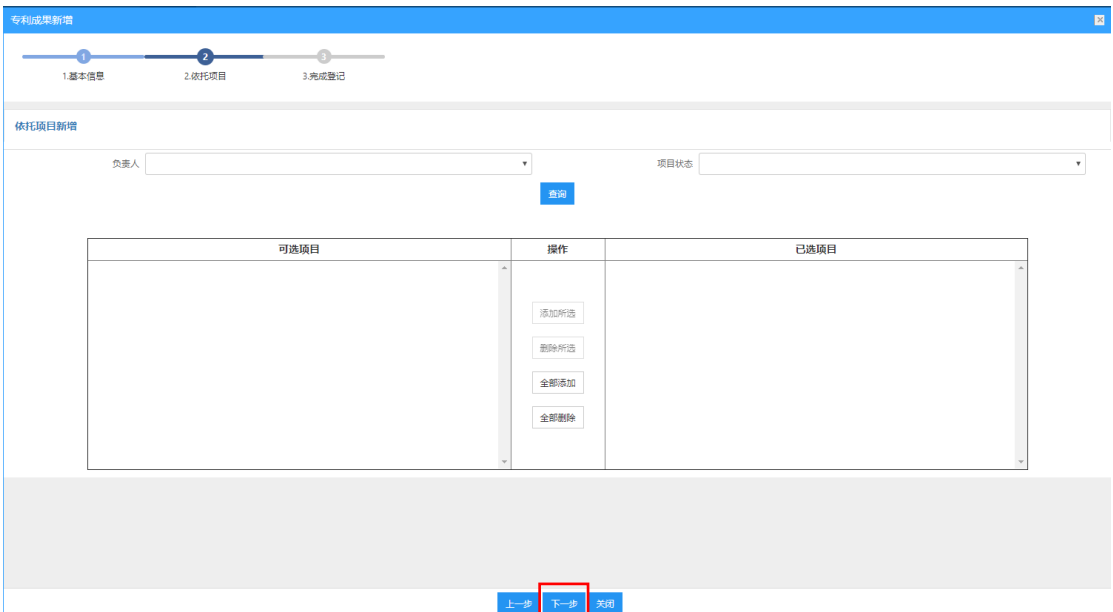

第 3 步: 填写完依托项目信息后,点击"下一步",进入"完成登记"界面,点 击"提交"按钮,完成登记。

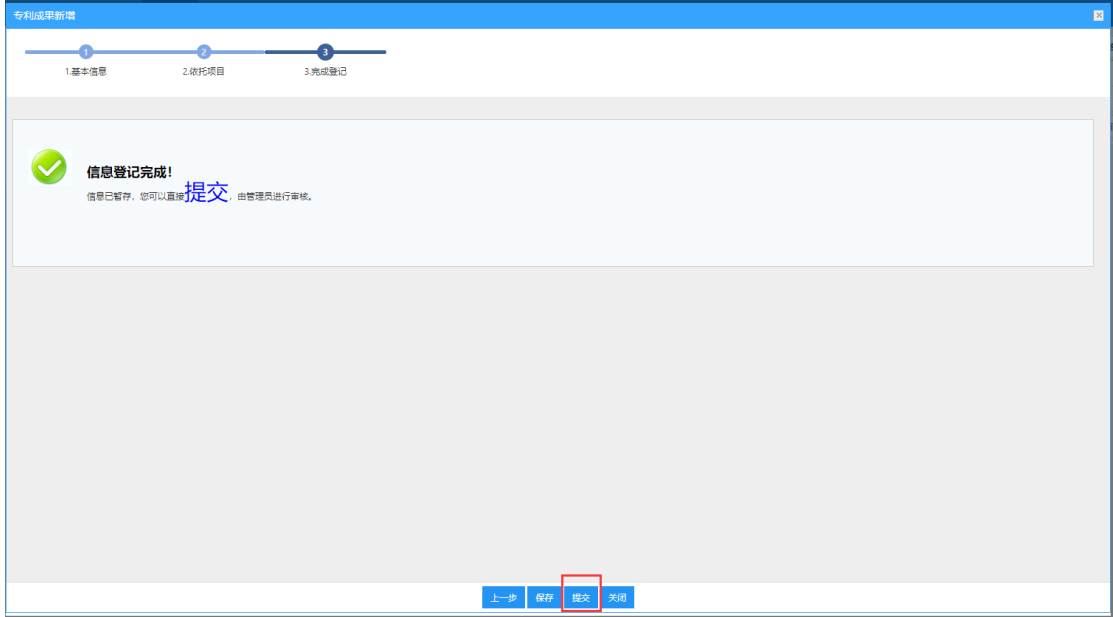

# 2、著作权登记

第1步:填写基本信息。完成信息填写后,点击"下一步"按钮,进入"依托项 目"界面。

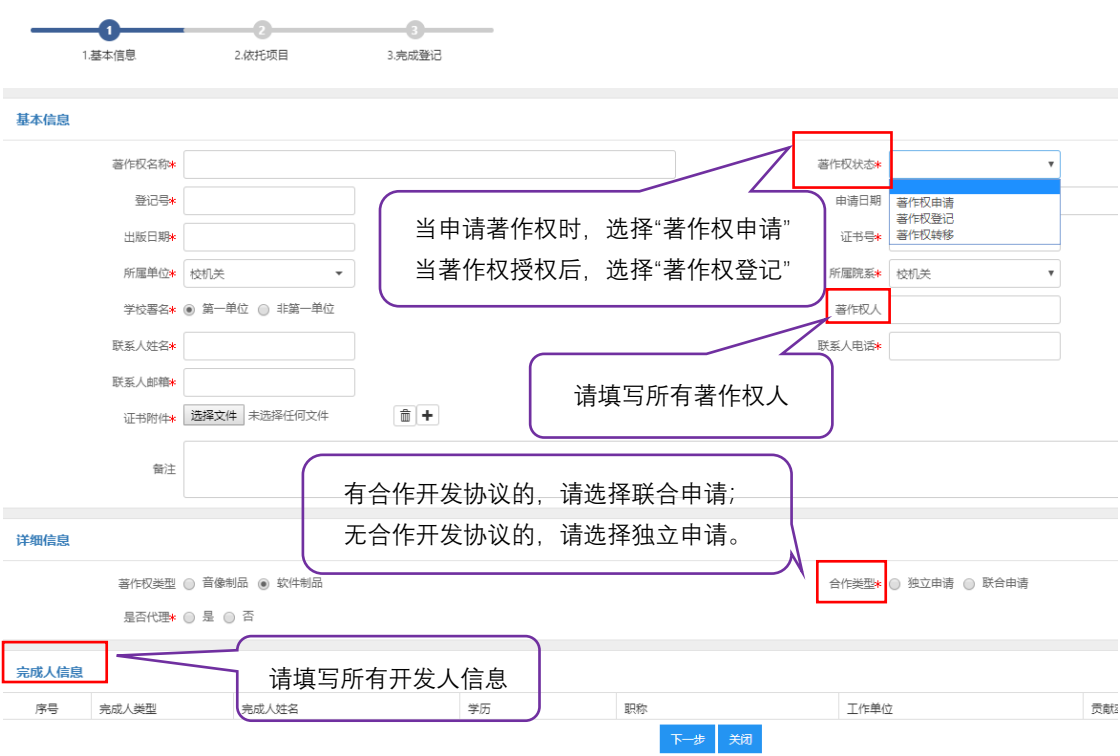

第 2 步: 填写依托项目信息。若无依托项目,可不选择项目。完成后,点击"下 一步"按钮。

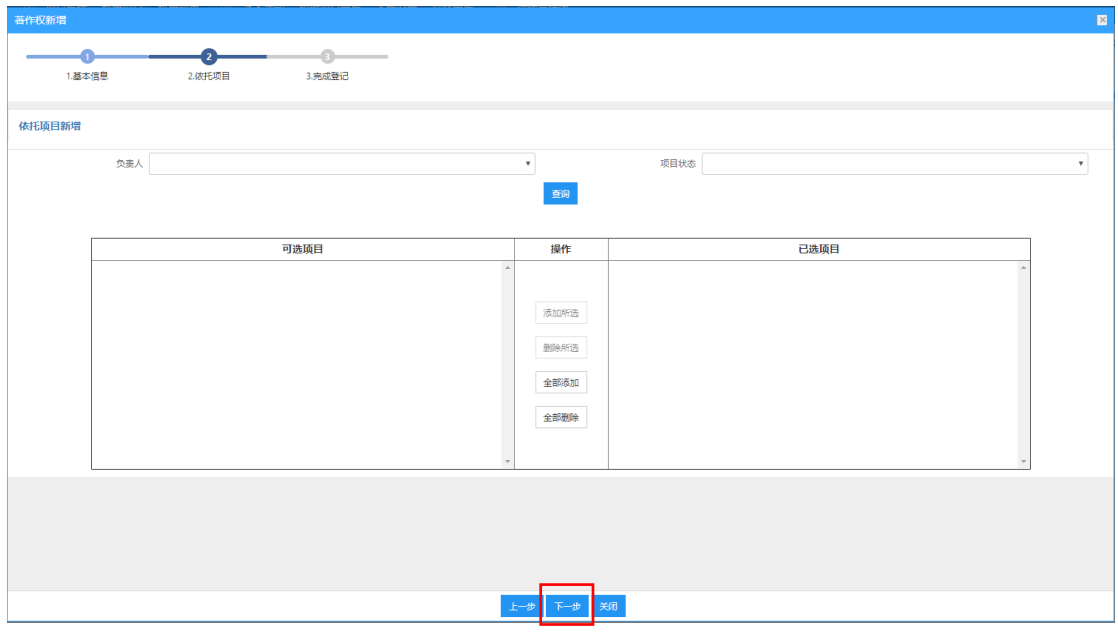

第 3步: 进入"完成登记"界面,请点击"提交"按钮,完成登记。

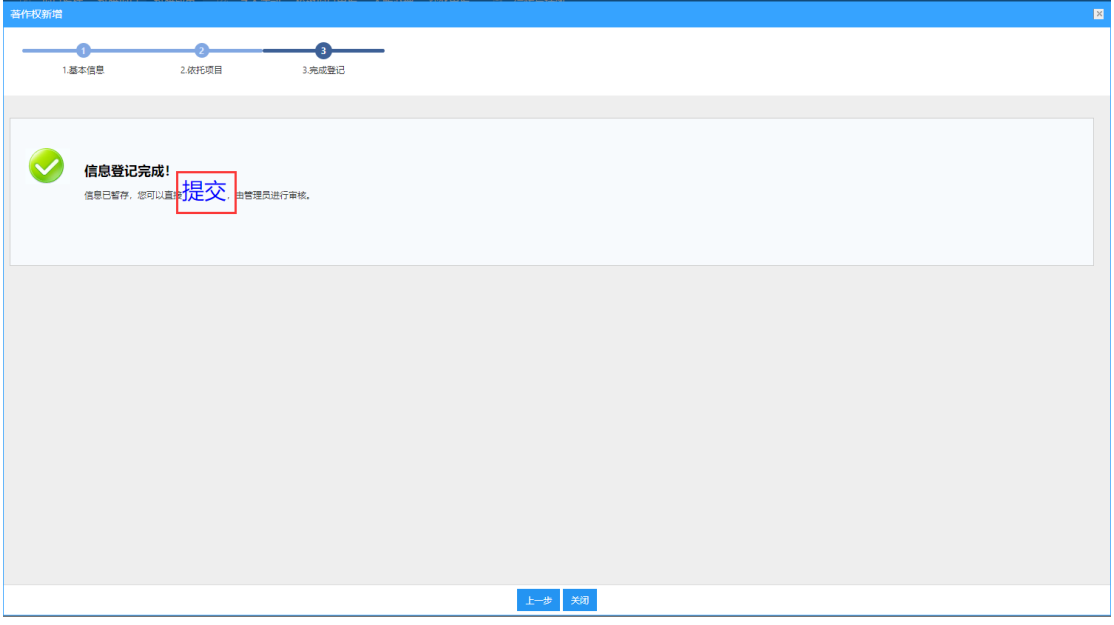

# 3、著作登记

第1步: 填写基本信息。填写完毕后, 点击"下一步"。

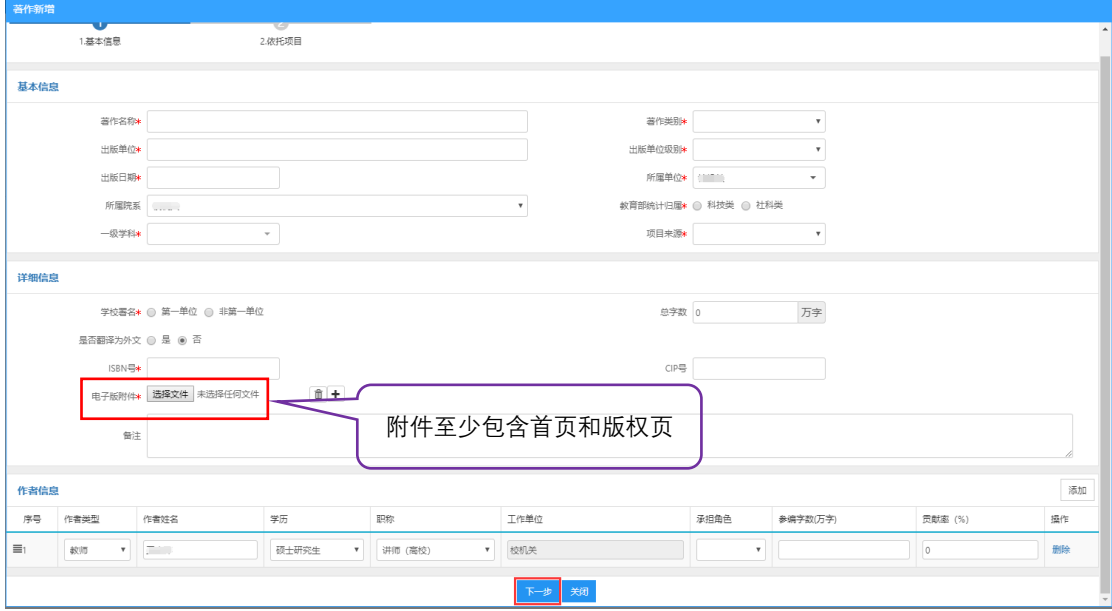

第 2 步: 填写依托项目信息。若无依托项目,可不选择项目。完成后,点击"完 成"按钮,完成登记。

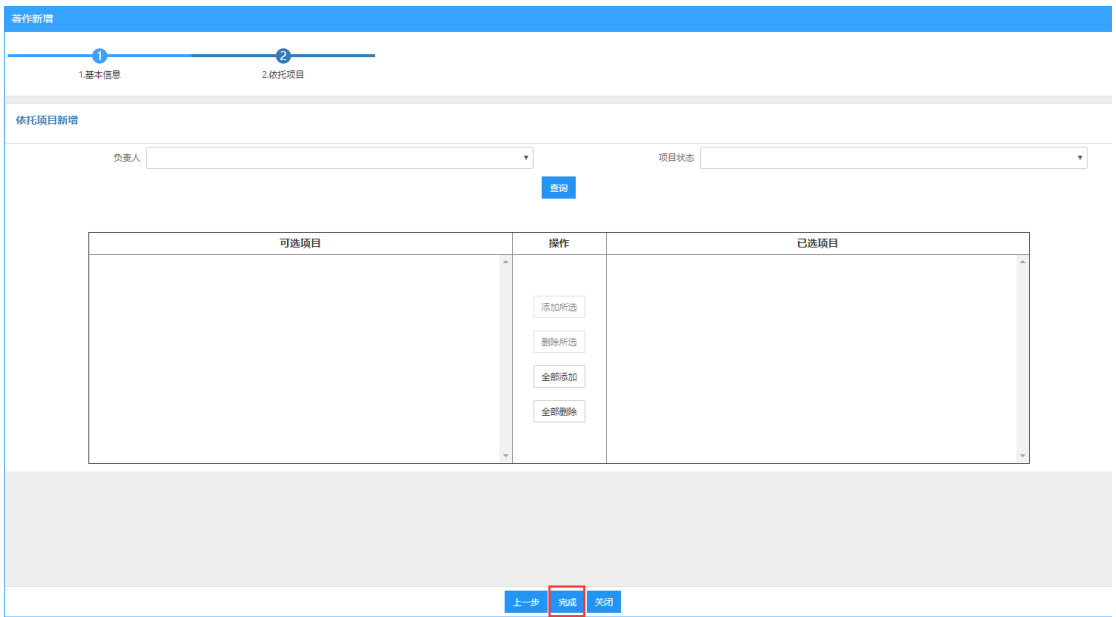

# 4、标准的登记

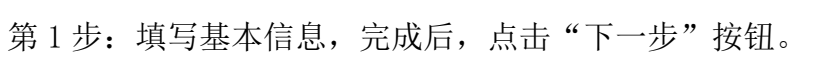

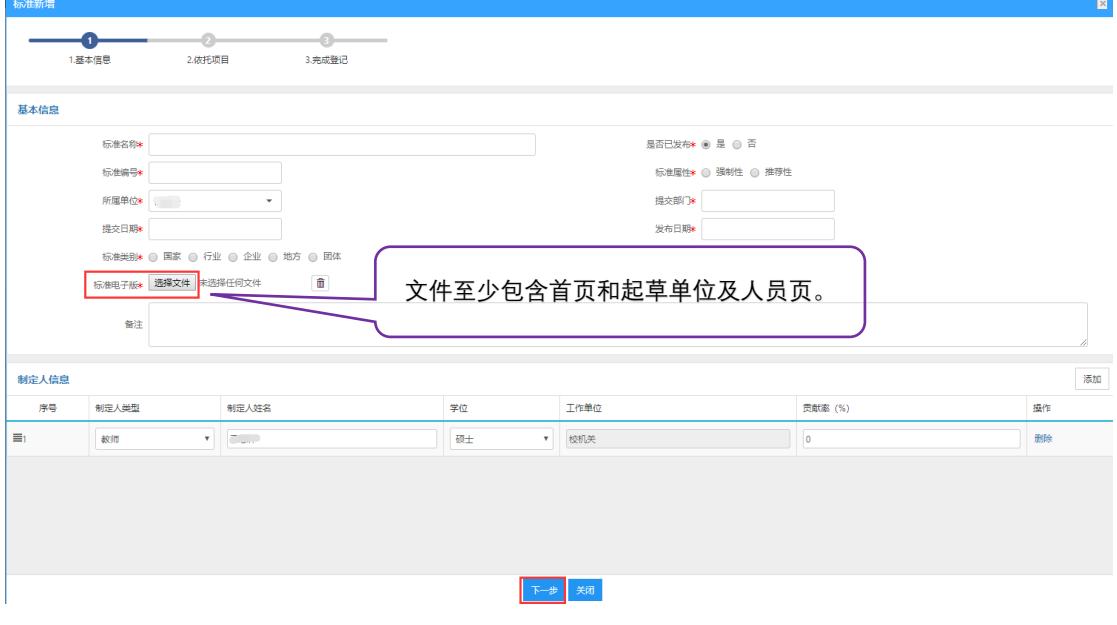

第 2 步: 填写依托项目信息, 若无依托项目, 可不选择项目。完成后, 点击"下 一步"。

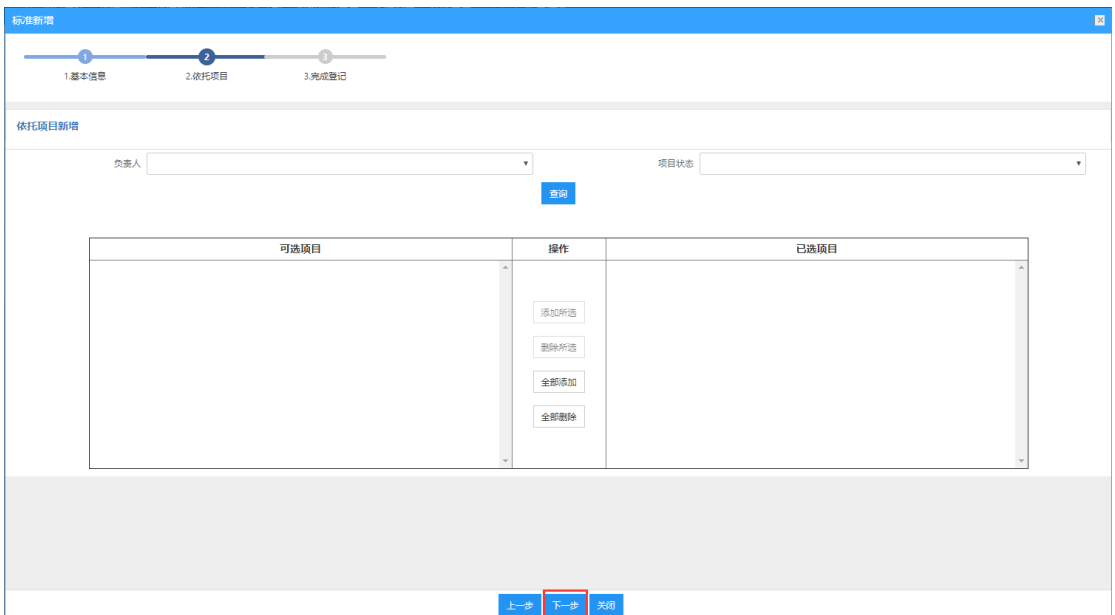

第 3步:进入"完成登记"界面,点击"提交"按钮,完成登记。

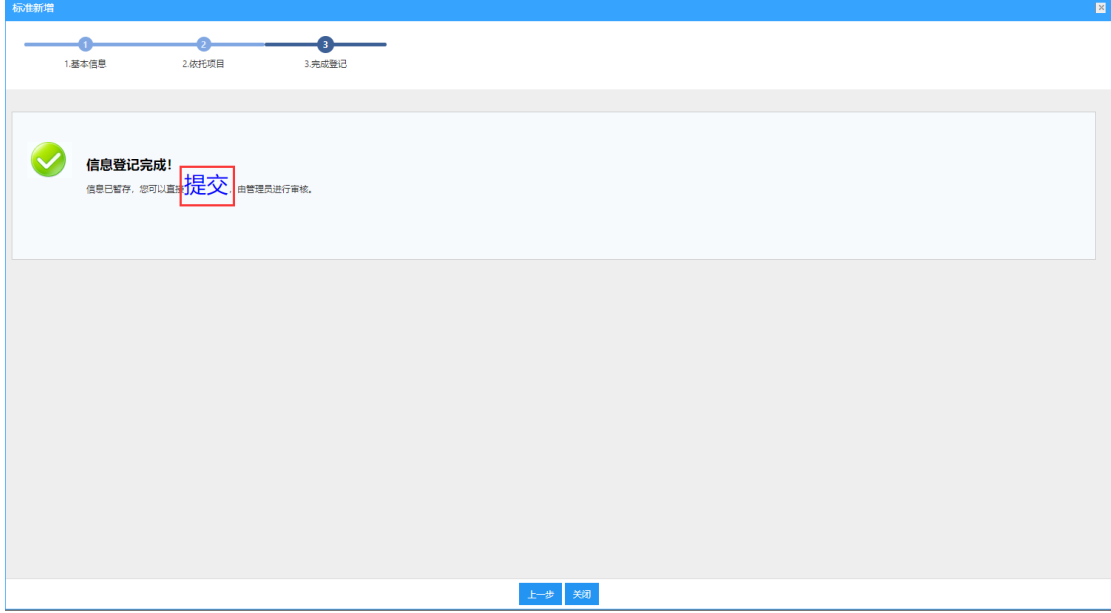

## 5、鉴定成果的登记

第1步: 填写基本信息。填写完毕后,点击"下一步"按钮。

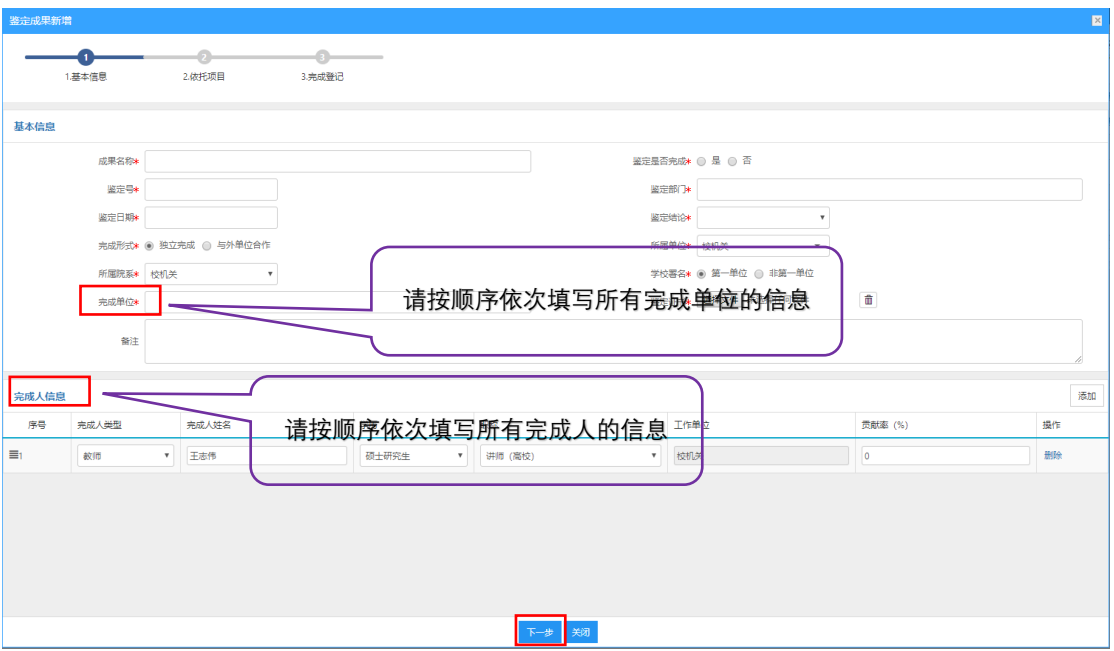

第 2 步: 填写依托项目, 若无依托项目, 可以不填写。完成后, 点击"下一步"。

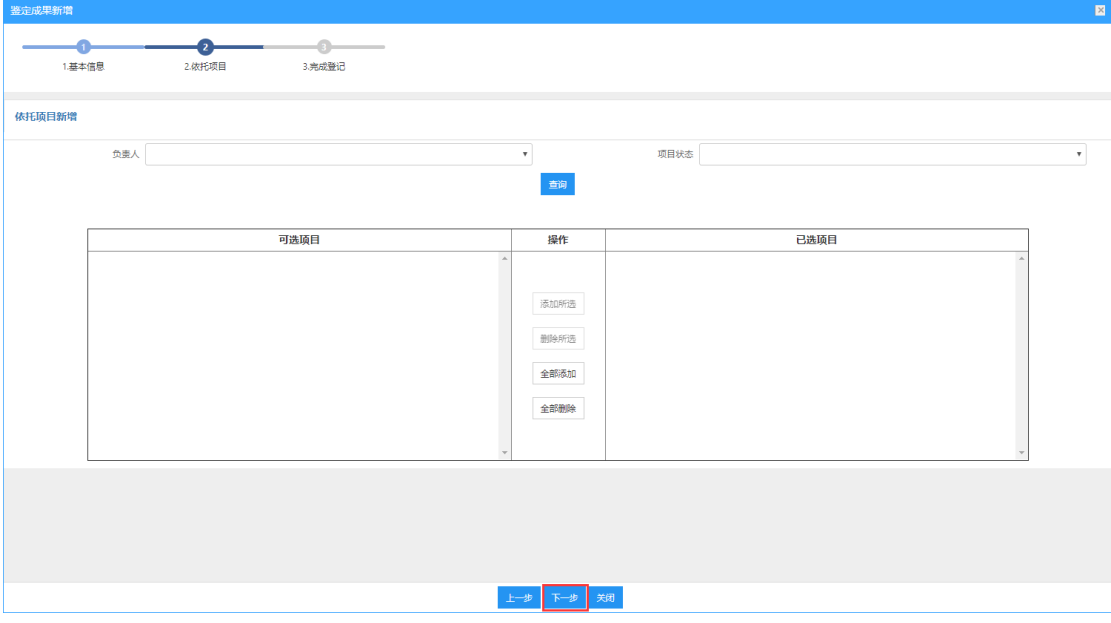

第 3步:进入"完成登记"界面,点击"提交"按钮,完成登记。

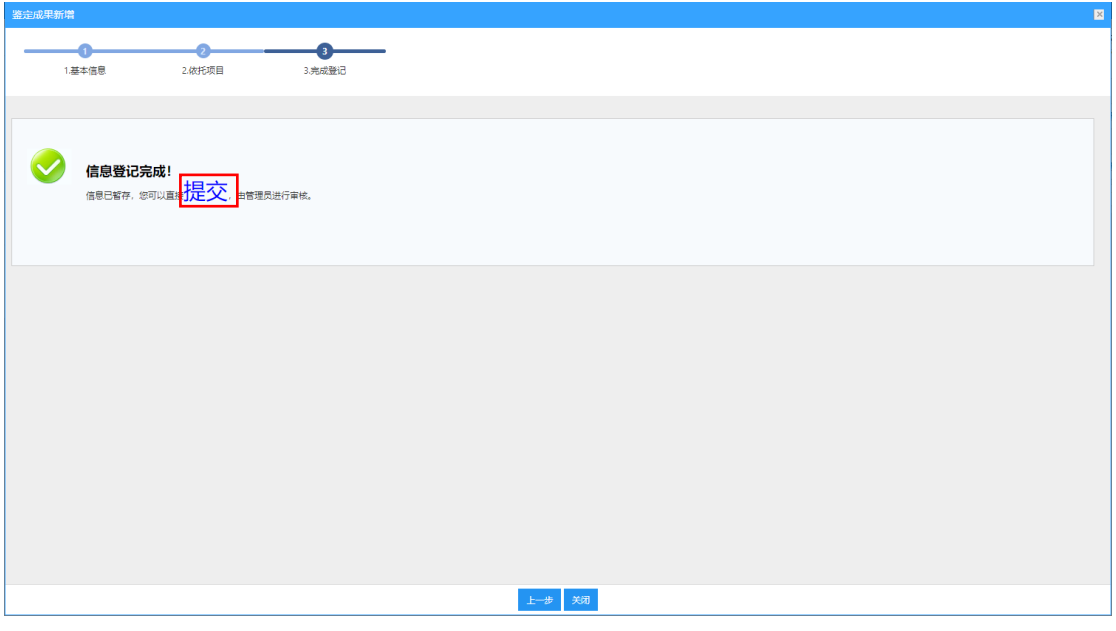

#### 6、科技奖励的登记

按要求填写完基本信息、详细信息以及完成人信息后,点击"提交"按钮, 完成登记。

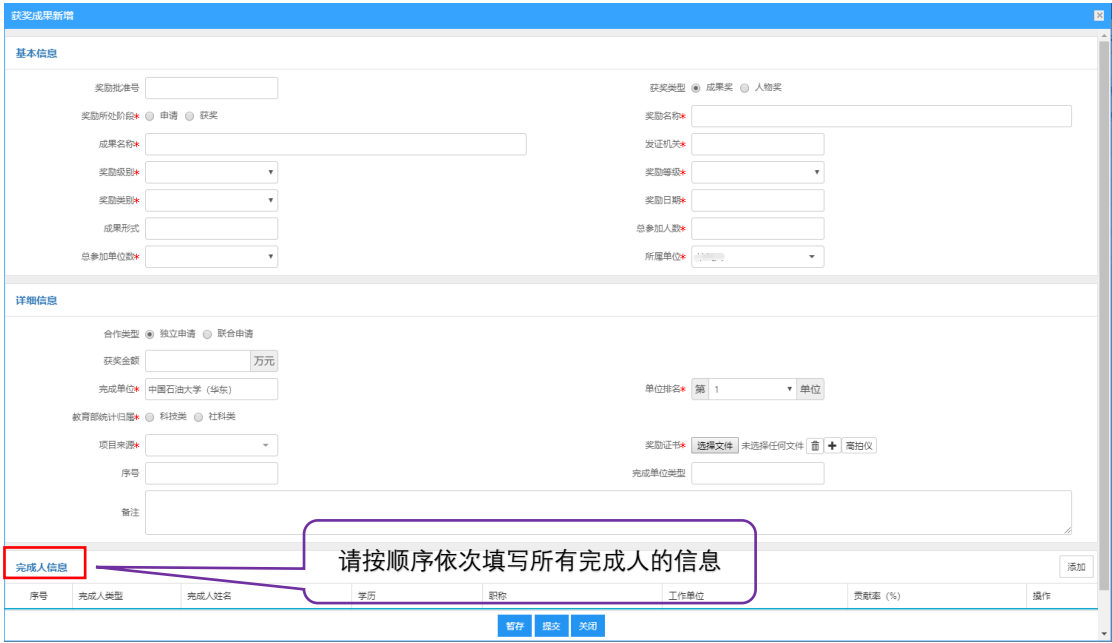

#### 三、特殊情况的处理

1、若专利发明人只有学生,可以来科技处成果管理科直接进行登记。

- 2、若科研人员提交后发现部分信息填写有误,可以电话联系成果管理科进行修 改。
- 3、专利处于申请阶段,填写完信息提交后是不能修改的;由管理人员退回后方

可进行修改完善。

4、其他未尽事宜请与科技处成果管理科联系。